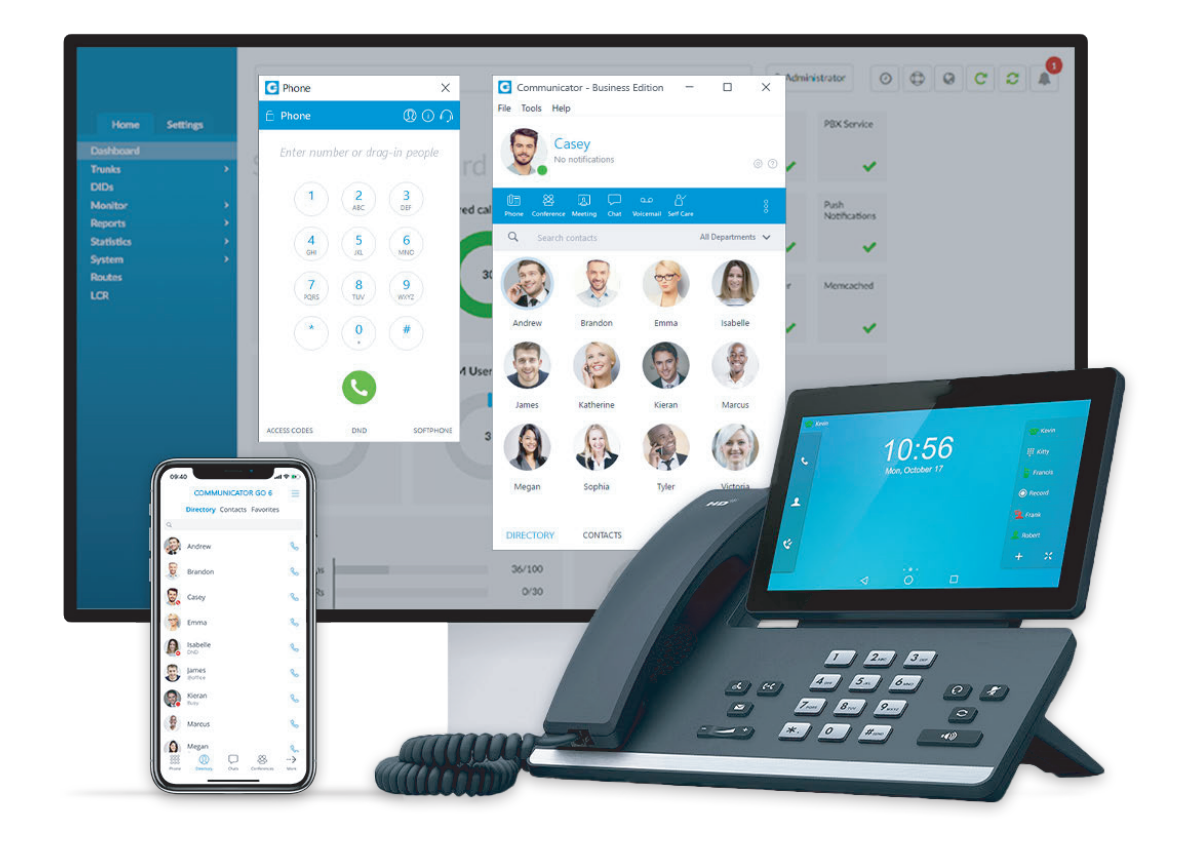

# **Get Started With Communicator!**

**Business and Office Editions** 

**S** Nemerald

# **Make a Call From Contact**

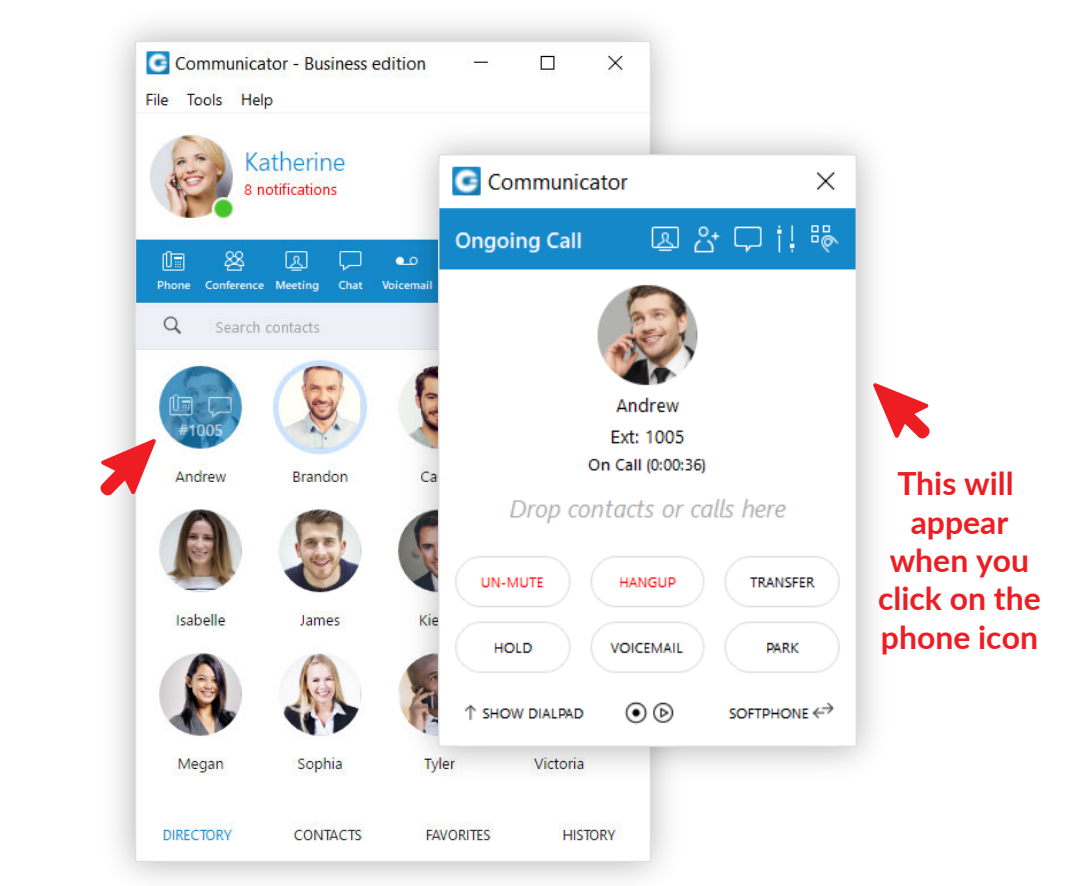

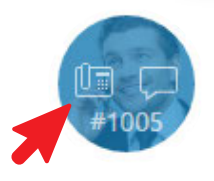

Hover over the contact and click on the phone icon. Communicator will dial that person automatically.

## **Make a Call From Keyboard**

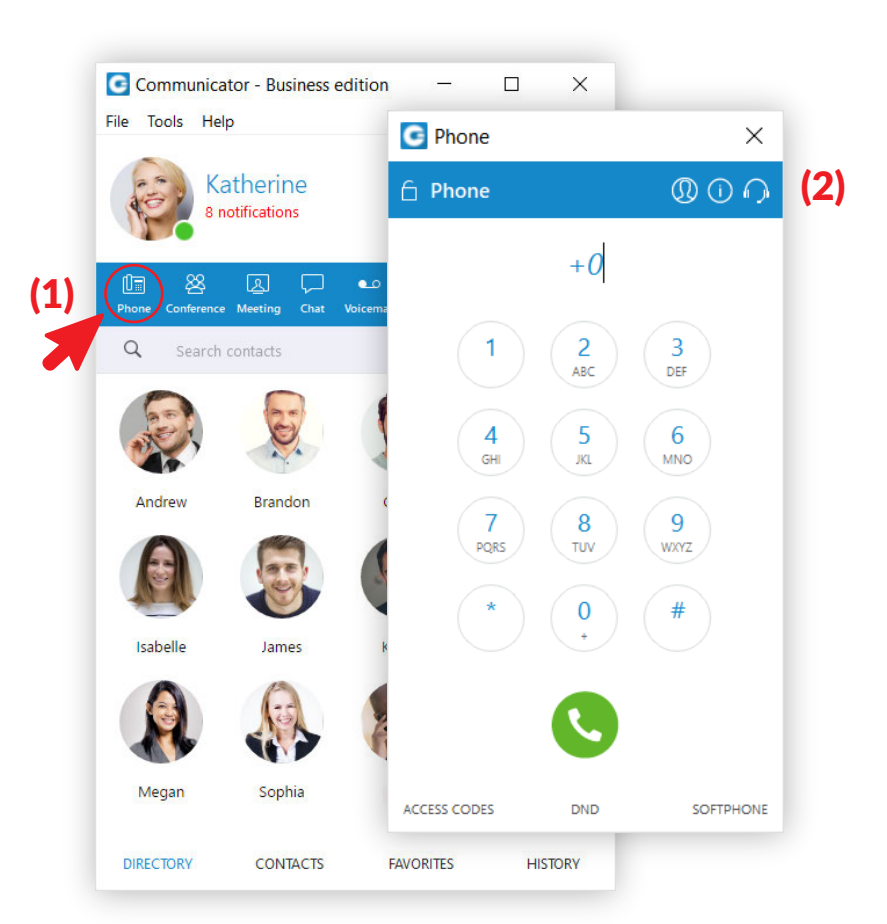

(2) Dial the number in pop-up window (1) Click the Phone icon in the menu

#### **Automatic Callback**

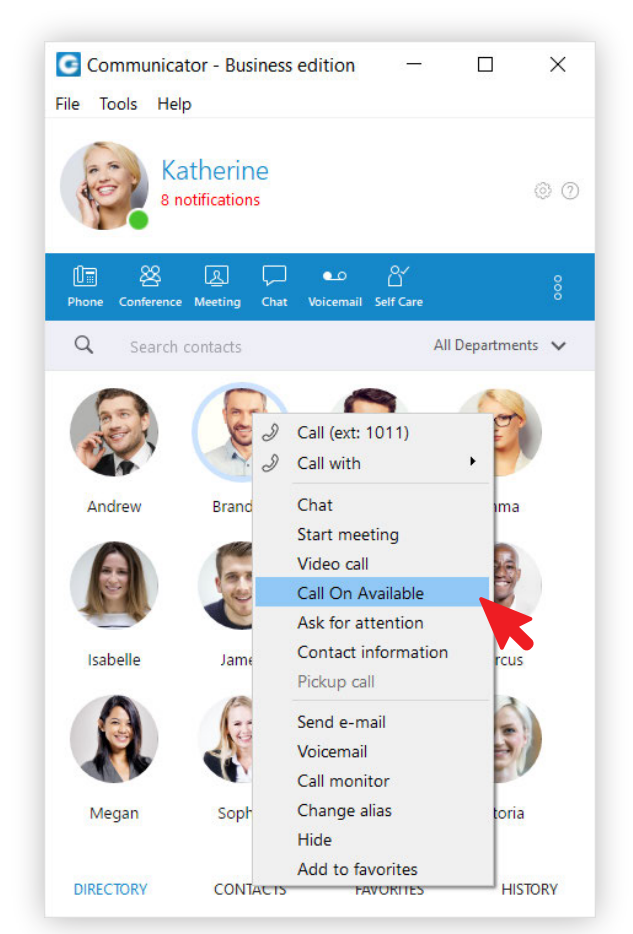

Right click on a contact and choose "Call On Available". Your phone will dial you when the person is available.

#### **Start a Call**

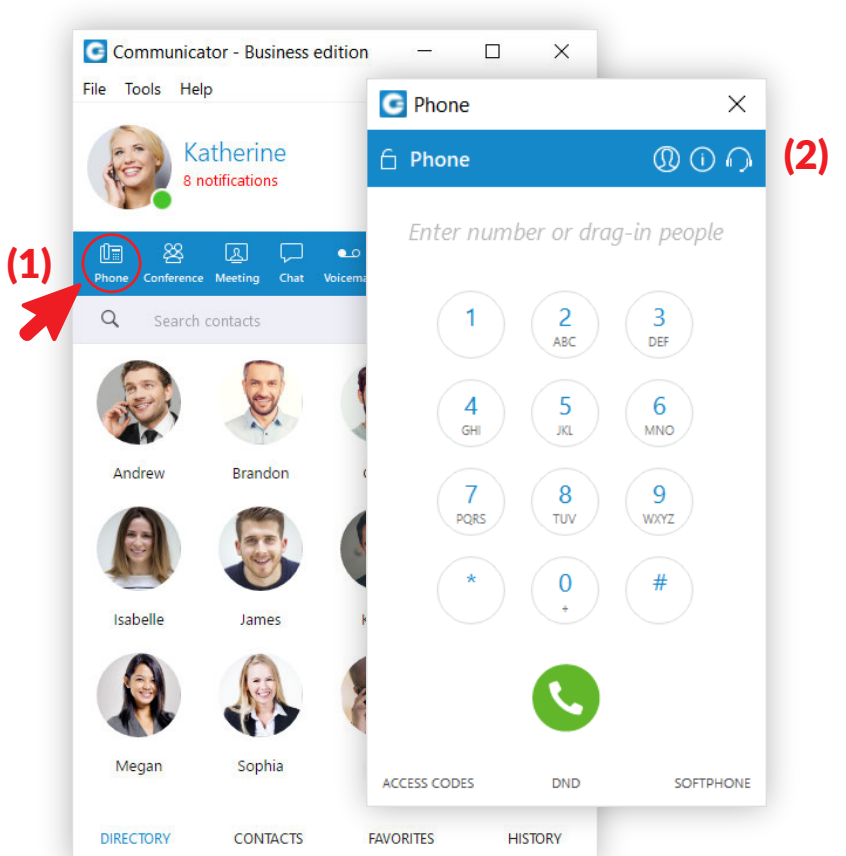

(2) Dial the number in pop-up window or drag and drop contacts onto Phone screen (1) Click the Phone icon in the menu

#### **Start a Conference**

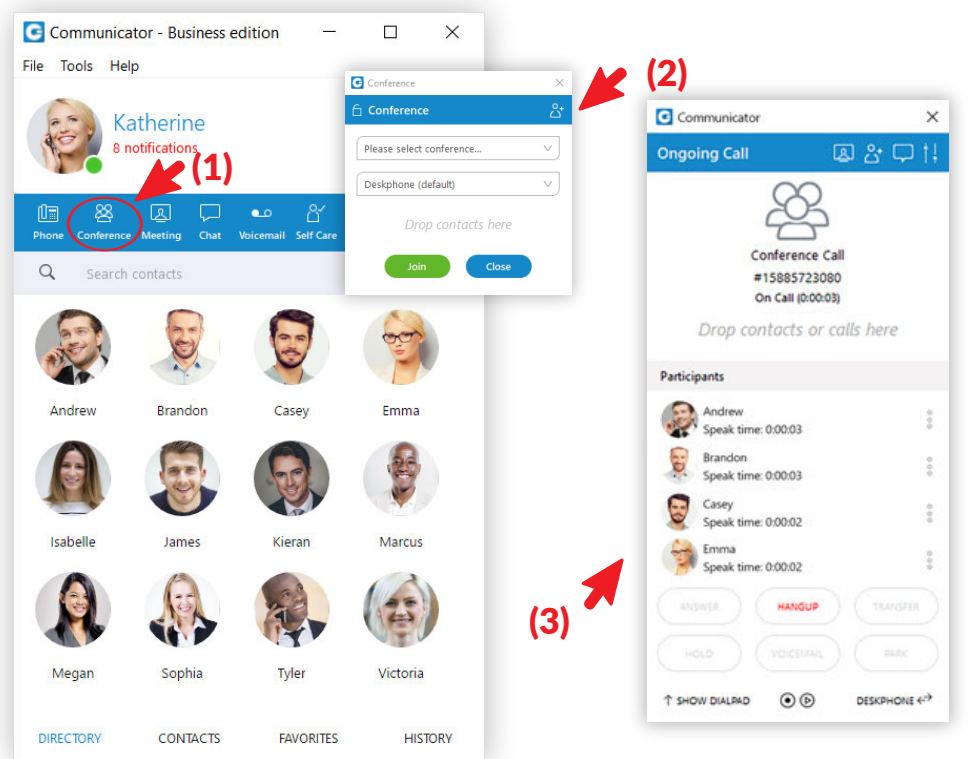

(1) Click on the "Conference" icon in menu (2) Select the Conference you wish to join or create, and drag and drop participants from the Contacts list (3) The Conference window will show a list of participants on call

## **Start a Meeting**

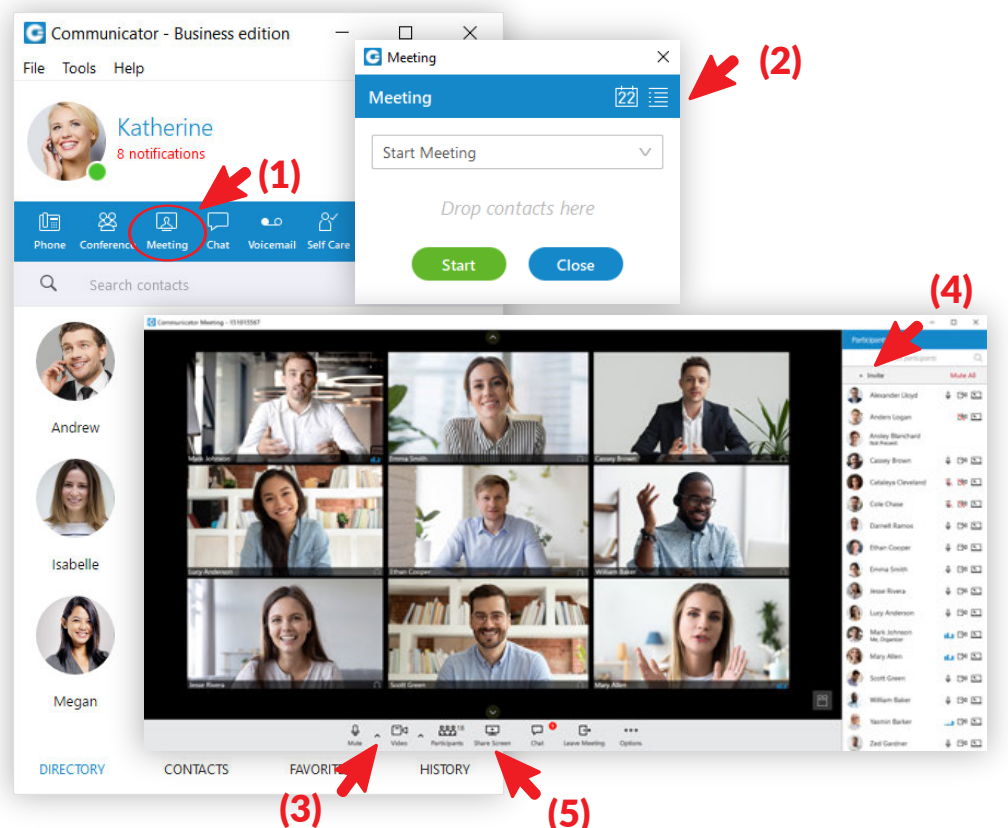

(1) Click on the "Meeting" icon in menu (2) To start the Meeting you can just click Start, otherwise drag and drop participants from the Contacts list and then start the meeting (3) By clicking the "^" button you can adjust audio settings (4) By clicking "+ Invite" you can add additional participants (5) By clicking the "Share Screen" icon you can share a preview of your screen to all participants

#### **Start a Chat**

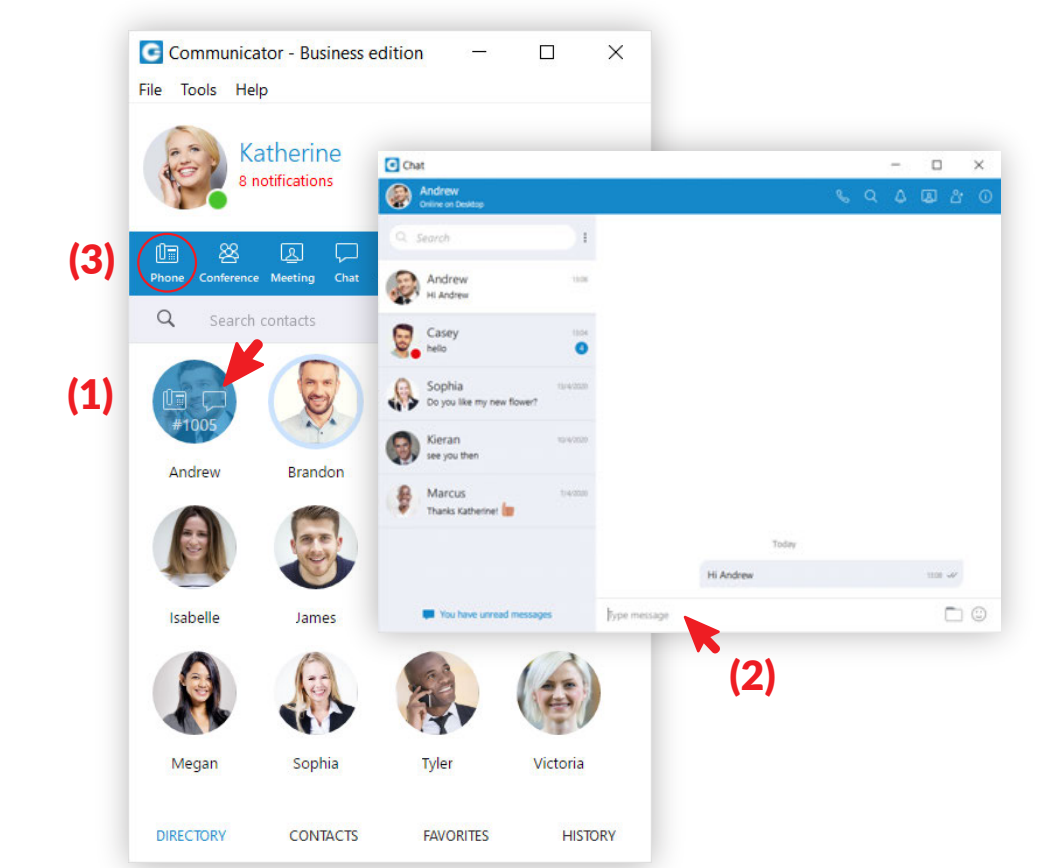

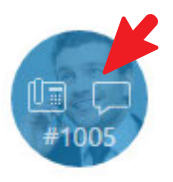

(3) Click on Phone icon to convert to a call. (2) A pop-up screen will appear. Then start typing. (1) Click on a contact and click on the Chat icon.

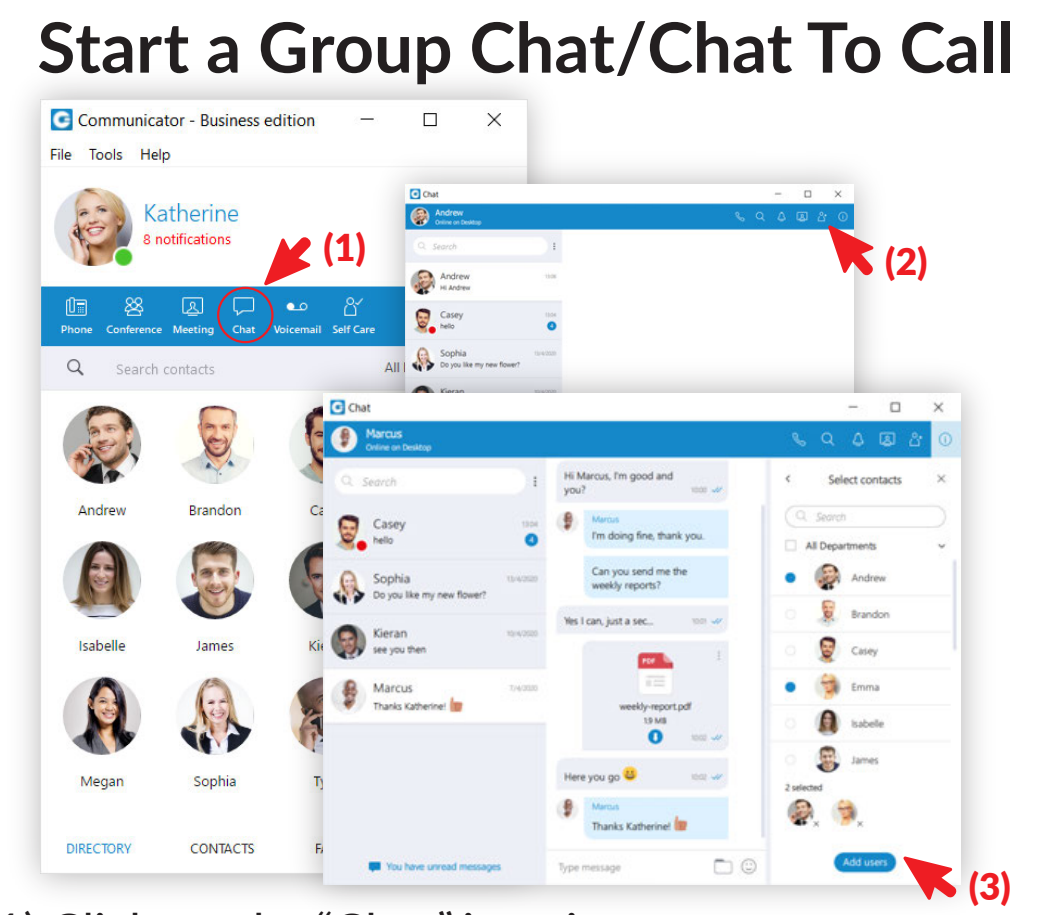

(1) Click on the "Chat" icon in menu (2) Click on the "Add users into chat" button (3) Select Users you want to add to the group chat and click the "Add users" button

### **Transfer Call from Soft phone to Desk Phone**

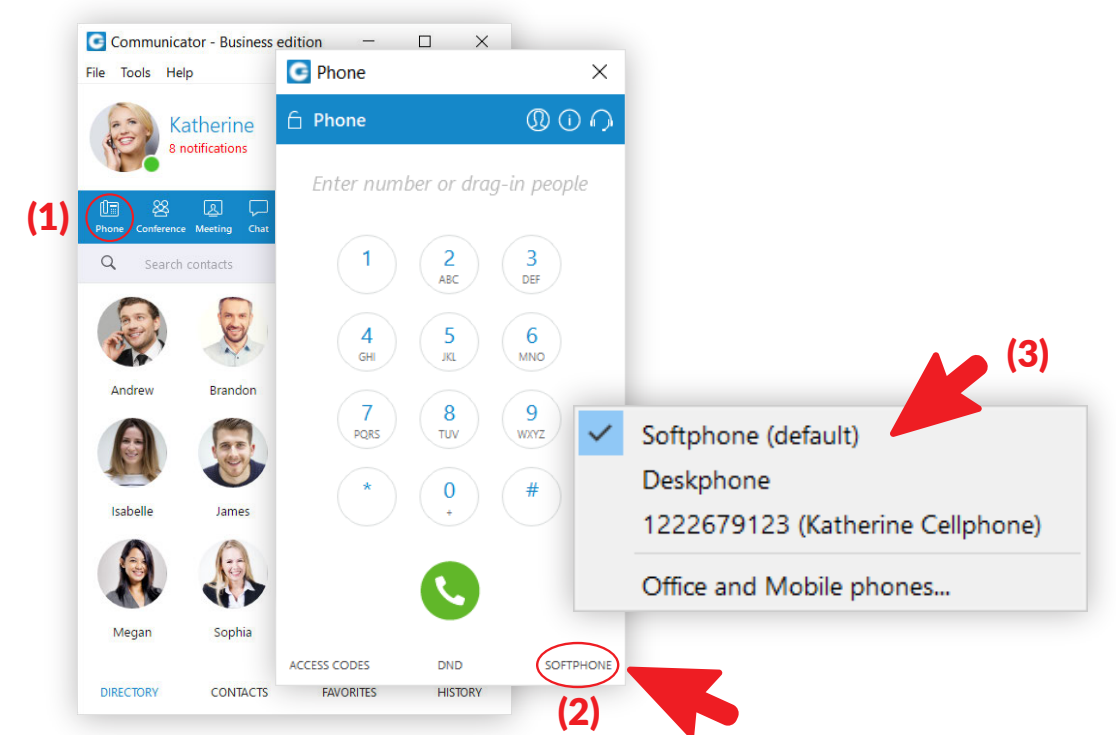

 $(1)$  Click on Phone in the menu  $(2)$  At the bottom of the phone pad, click on Deskphone (3) On the dropdown menu, choose where you want your phone transferred

NOTE: This feature is NOT available on the Office Edition

# **Click and Dial From Browser**

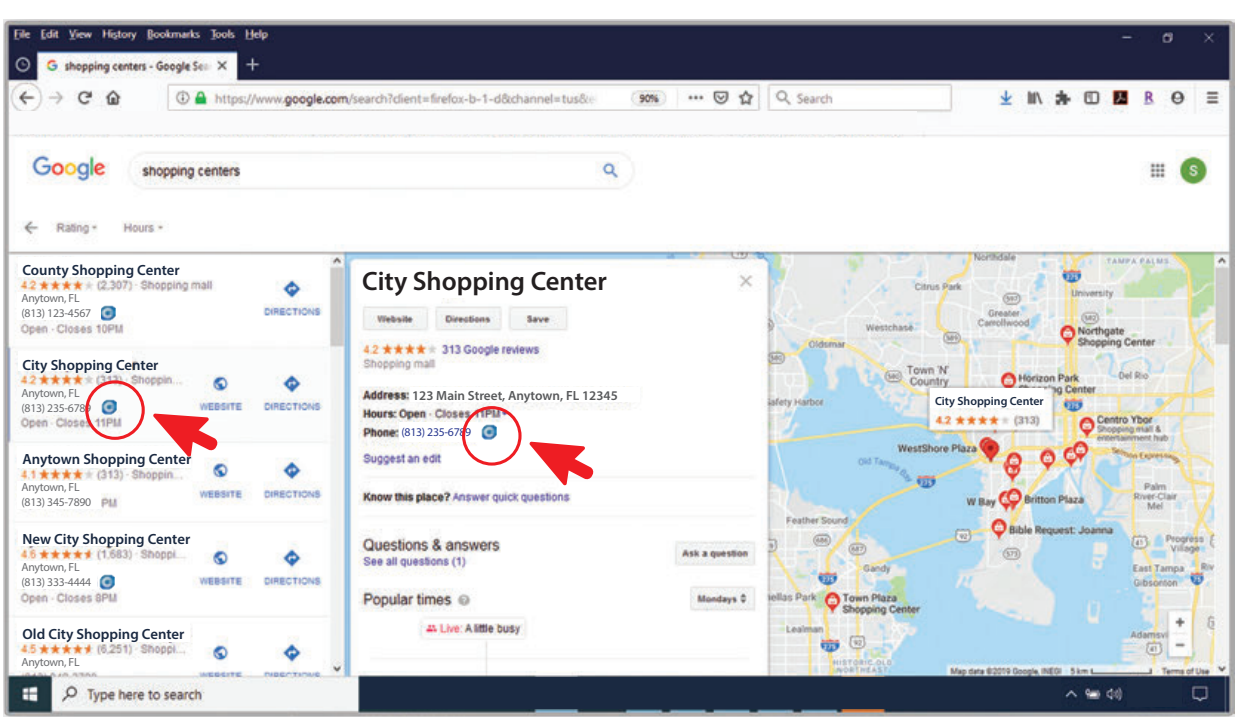

Using Google search, type in your search criteria. Next to the phone number is the Communicator icon. When you click on the icon a pop-up box will ask if you would like to make a call with your soft phone.

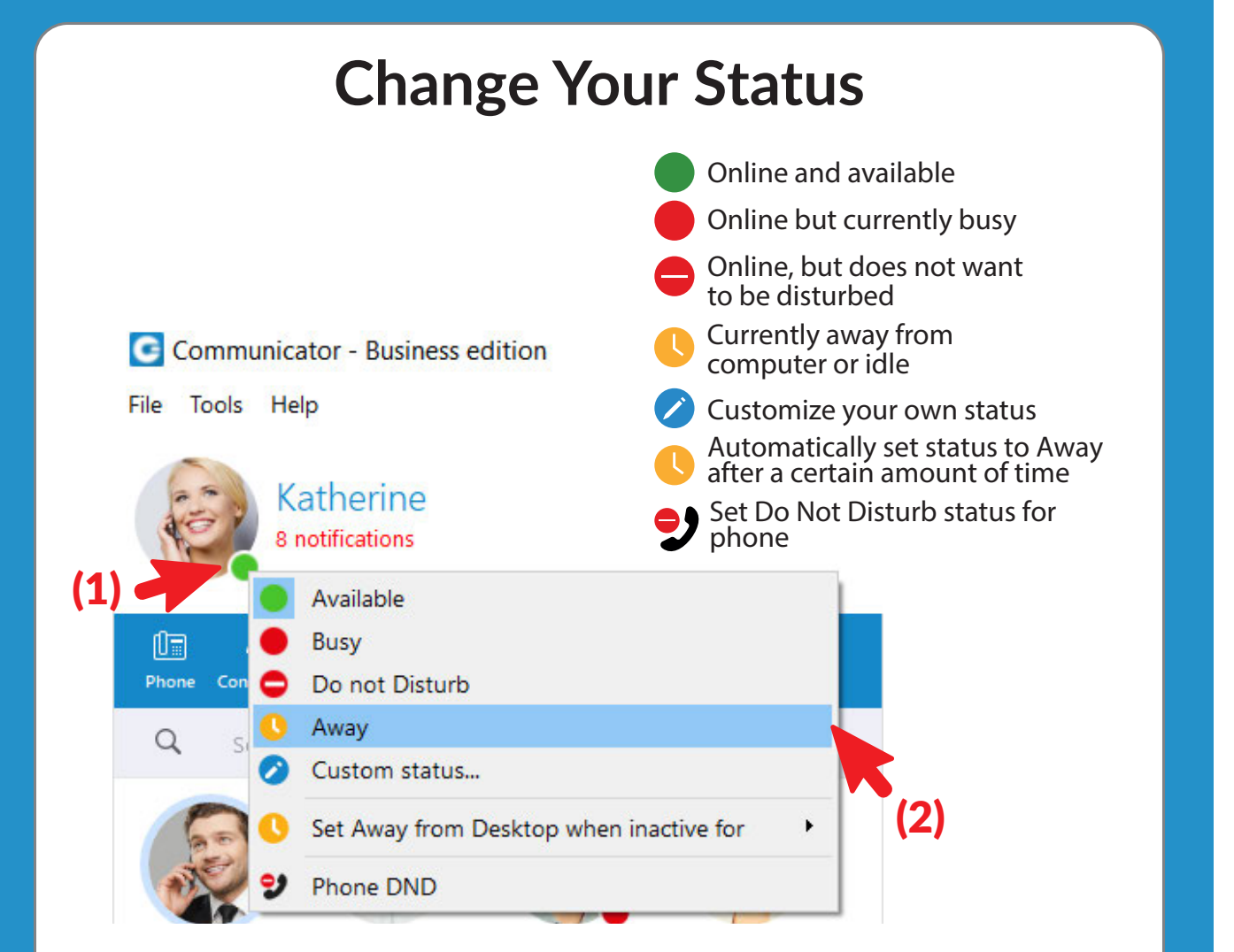

(1) Click on the green dot on your photo (2) In the pop-up box, choose your status

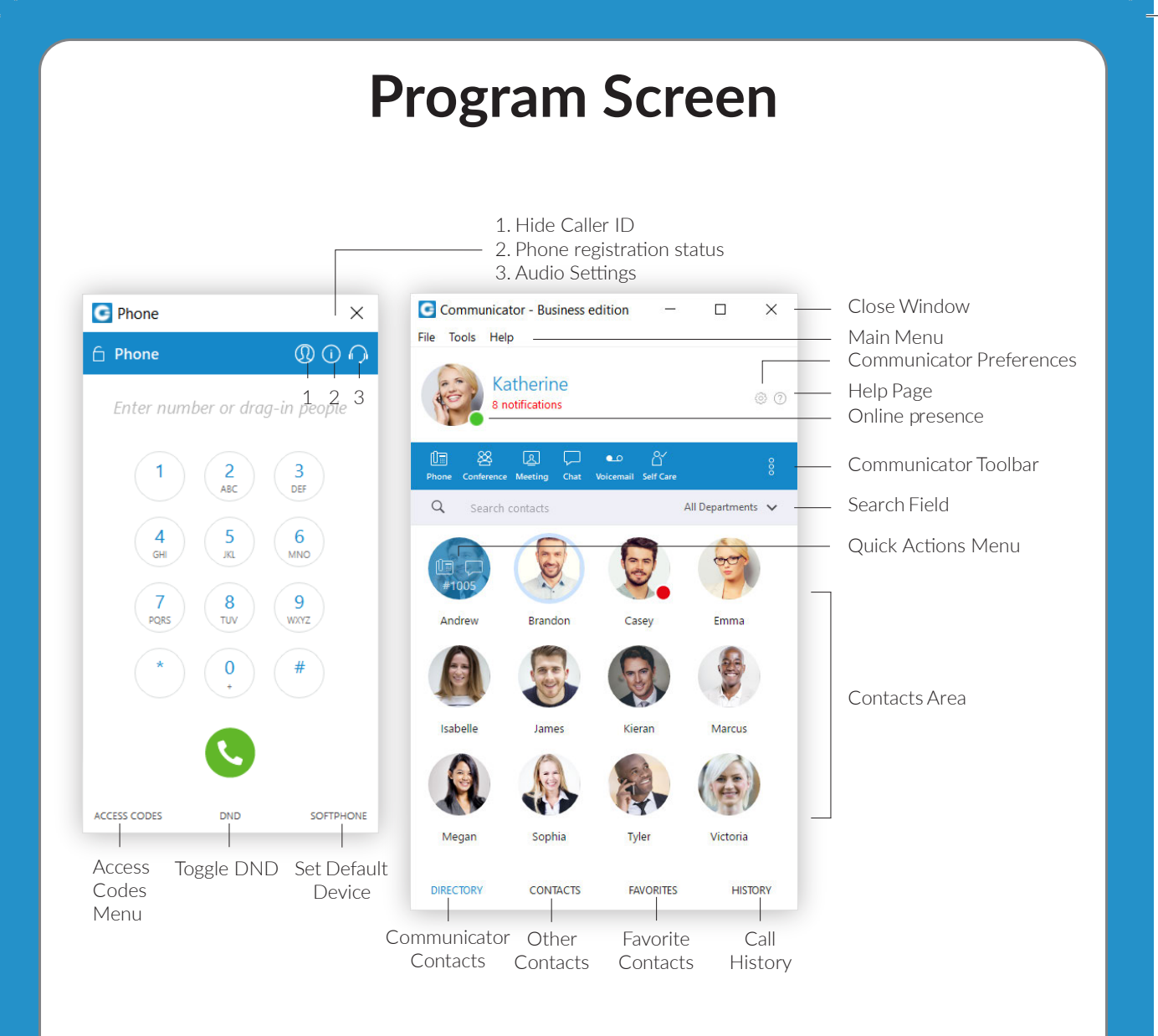